## **How to View Your Account Activity and Statement**

- 1. Log into your myCSUB.
- 2. From your Student Center, click on "Account Inquiry & Make Payment"

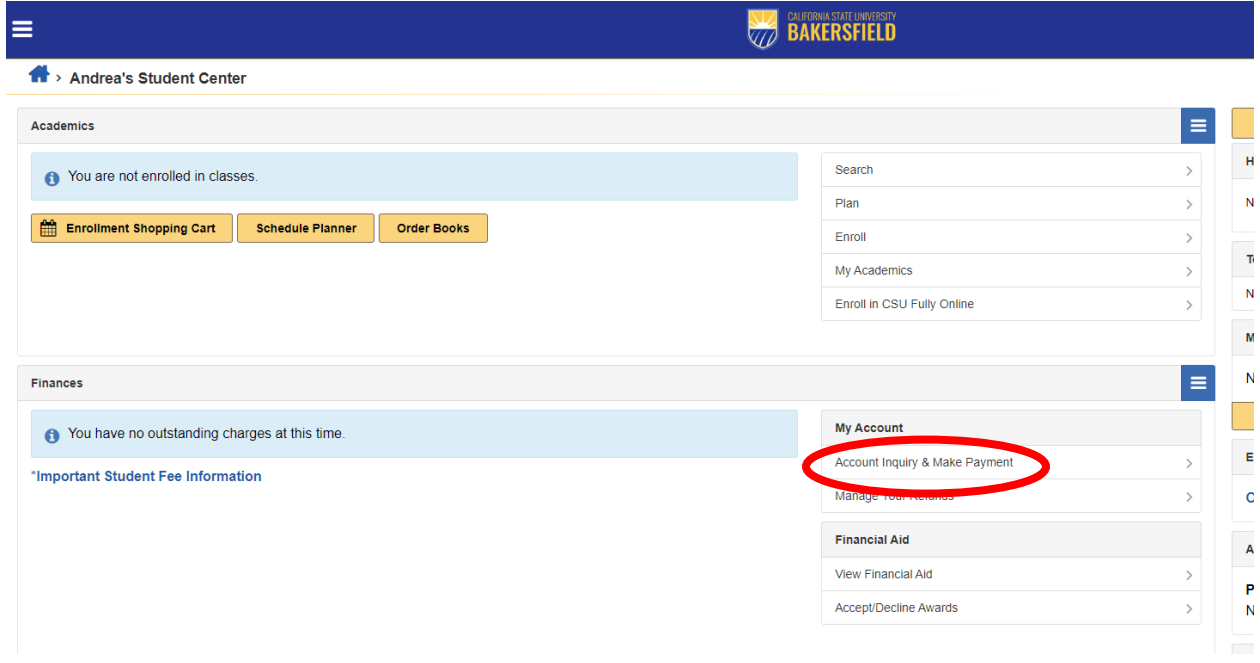

2. On the next page, click the "Make a Payment" buton. (This will open a new window. If you have a pop-up blocker, it will need to be disabled.)

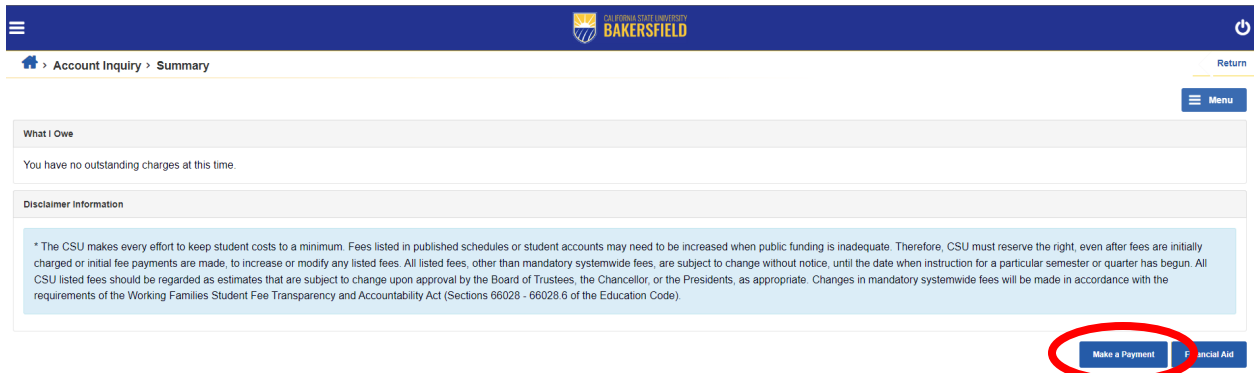

3. You are now viewing the summary of your student account activity and statement. You can click on the "View Activity Details" for additional breakdown of your charges, credits and overall account activity.

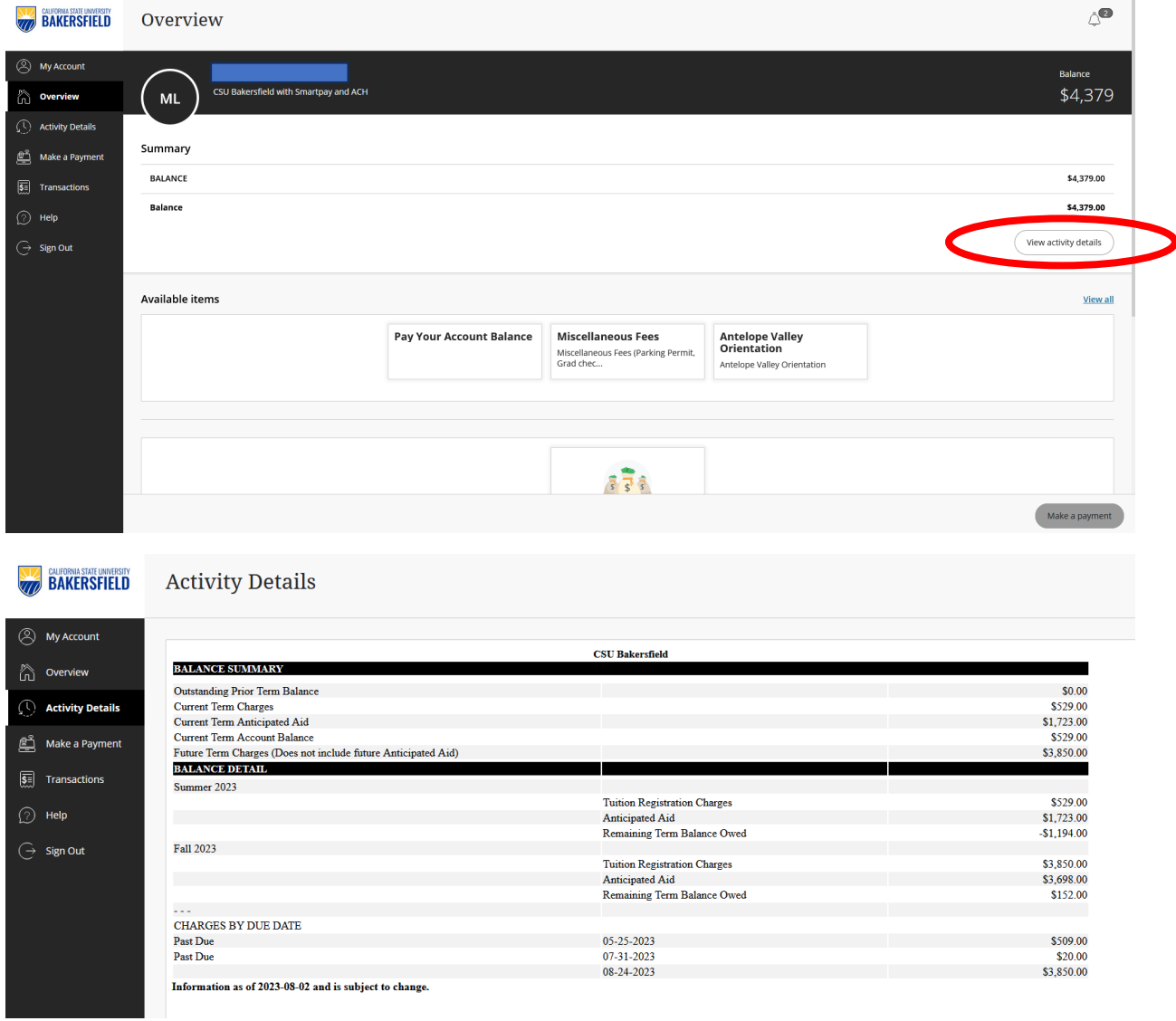

4. You can view recent transactions by scrolling to the bottom of the overview page.

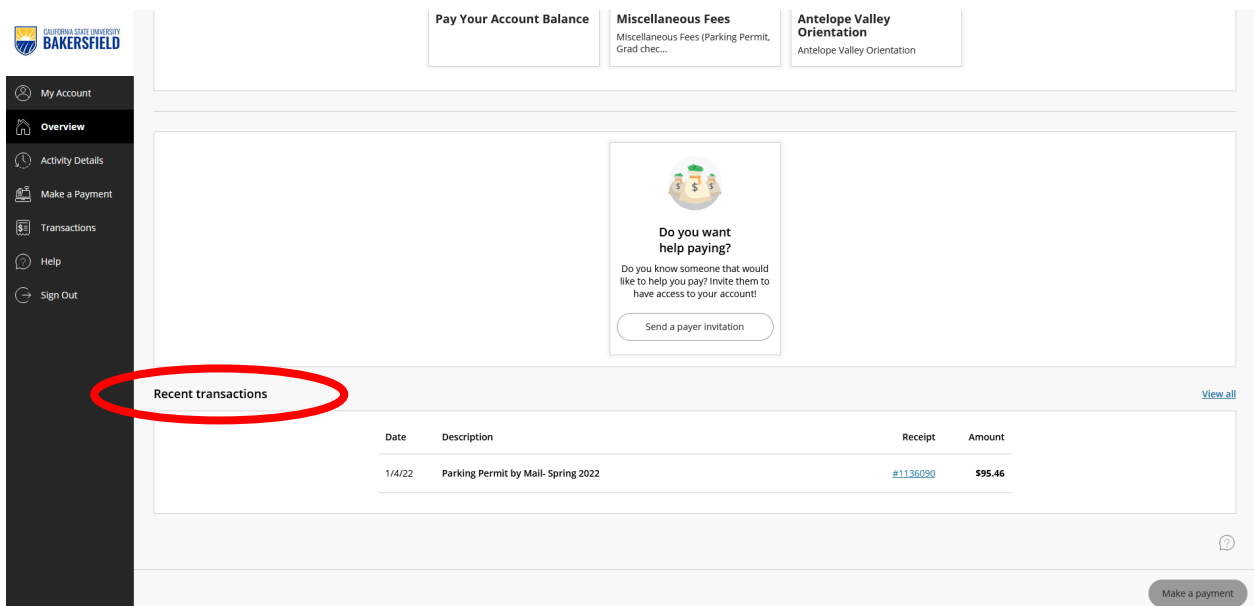

5. You also have the ability to make payments towards your student account from this page by clicking on either of the "Make a Payment" butons as seen in the example below.

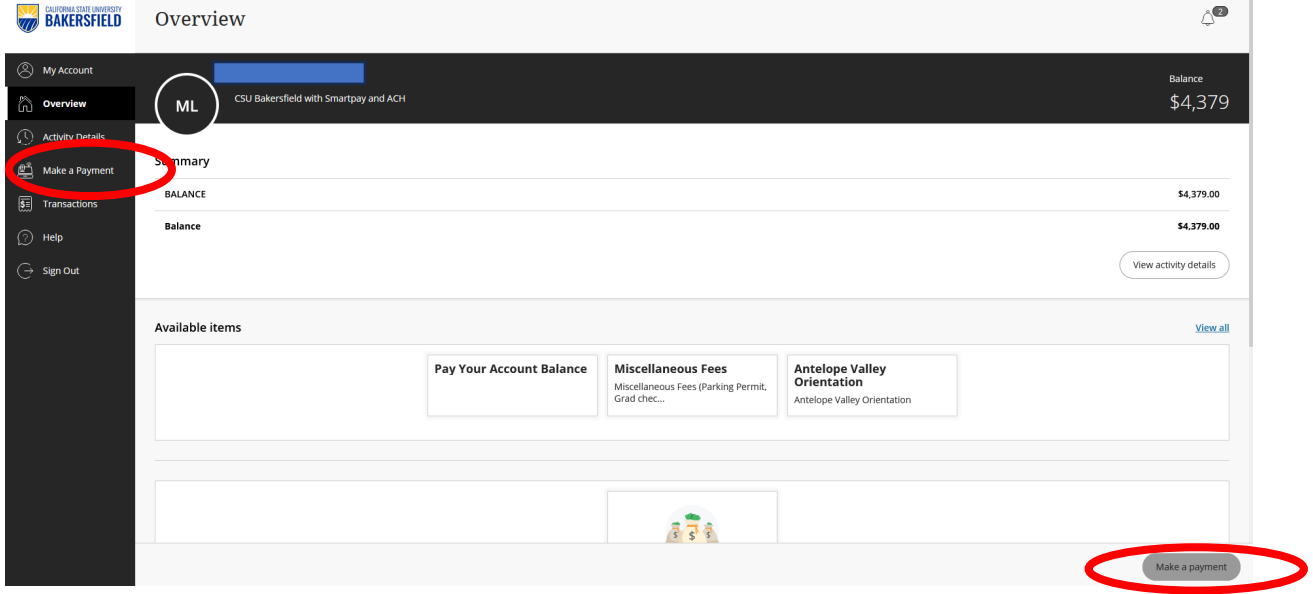